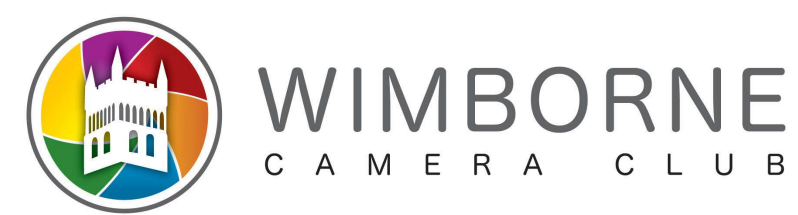

# Resizing of Digital Images for Competition using Serif Affinity

#### General

- ALL Images must fit within a rectangle 1600 pixels wide by 1200 pixels high, even when in 'portrait' mode
- Images should be saved as JPGs 'Best' or 'Highest' quality to avoid artifacts as much as possible
- Images must be in sRGB colour space

### To prepare an image in Serif Affinity

Prepare the image as you want it to be and save/export from Affinity as a JPG file. RAW images must be converted to JPG first as a separate step.

The instructions differ depending on whether the image is in 'Portrait' or 'Landscape' orientation. There is an ambiguous range where a 'Landscape' image may need to be treated as a 'Portrait' image, but this is described in the detailed instructions for each case below.

# For a 'Landscape' image

- 1. Open the finished image file in Serif Affinity using the  $File \rightarrow Open$  command
- 2. Go to *Document*  $\rightarrow$ *Resize Document...* and check/alter the **Units** to be **Pixels**, **DPI** to be 300, **Resample to be Bilinear and the Resample tick-box to be ticked. Make sure the Padlock is shown as** Locked
- 3. In the LH Size field change the value to 1600 followed by the Tab key on your keyboard. The RH Size will also change in relation to this measurement
- 4. If the RH Size box is now greater than 1200 click on Cancel, close your image without saving and follow the instructions below as though it were a 'Portrait' image
- 5. Click on the *Resize* button. You will probably not see any change on the monitor
- 6. Go to  $File \rightarrow Export...$  and check the JPEG icon is selected
- 7. Check that Preset is set to JPEG (Best Quality), Resample is set to Linear, Quality is set to 100 and Area is set to Whole Document. Ensure Don't export layers hidden by Export Persona is unticked. Click Export
- 8. Choose the Folder where you want to save the image, or create a new Folder.

Name the file to conform to the club's rules and click Save:

 $\leq$ image\_name $>$  by  $\leq$ member\_name $>$  – note use of underscores

An example filename would be: Sample Competition Entry by John Doe

9. Close the document without saving, unless you want to overwrite the original with the smaller image

# For a 'Portrait' image

- 1. Open the finished image file in Serif Affinity using the  $File \rightarrow Open$  command
- 2. Go to *Document*  $\rightarrow$ *Resize Document...* and check/alter the **Units** to be Pixels, DPI to be 300, **Resample to be Bilinear and the Resample tick-box to be ticked. Make sure the Padlock is shown as** Locked
- 3. In the RH Size field change the value to 1200 followed by the Shift-Tab key combination on your keyboard. The LH Size will also change in relation to this measurement
- 4. Click on the Resize button. You will probably not see any change on the monitor
- 5. Go to  $File \rightarrow Export...$  and check the JPEG icon is selected
- 6. Check that Preset is set to JPEG (Best Quality), Resample is set to Linear, Quality is set to 100 and Area is set to Whole Document. Ensure Don't export layers hidden by Export Persona is unticked. Click Export
- 7. Choose the Folder where you want to save the image, or create a new Folder.

Name the file to conform to the club's rules and click Save:

<image\_name> by <member\_name> – note use of underscores

An example filename would be: Sample Competition Entry by John Doe

8. Close the document without saving, unless you want to overwrite the original with the smaller image

#### Finish

Your finished image is now ready for submission to the Internal Competitions Secretary. Good Luck!